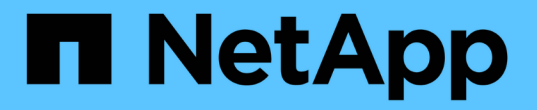

### 電源装置を交換してください StorageGRID Appliances

NetApp June 04, 2024

This PDF was generated from https://docs.netapp.com/ja-jp/storagegrid-appliances/sg6100/replacingone-or-more-power-supplies-in-sgf6112-appliance.html on June 04, 2024. Always check docs.netapp.com for the latest.

# 目次

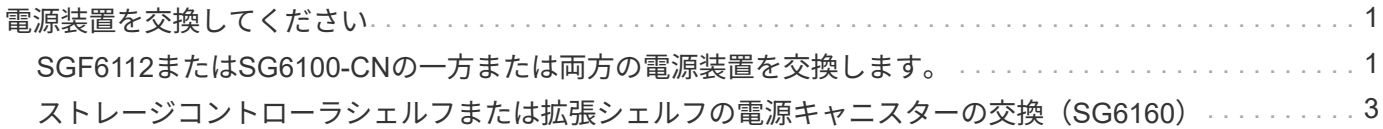

## <span id="page-2-0"></span>電源装置を交換してください

### <span id="page-2-1"></span>**SGF6112**または**SG6100-CN**の一方または両方の電源装置を交 換します。

SGF6112アプライアンスとSG6100-CNコンピューティングノードには、冗長性を確保す るために電源装置が2つ搭載されています。いずれかの電源装置に障害が発生した場合 は、アプライアンスの電源の冗長性を維持するために、できるだけ早く交換する必要が あります。アプライアンスで動作する両方の電源装置のモデルとワット数が同じである 必要があります。

作業を開始する前に

- これで完了です ["](https://docs.netapp.com/ja-jp/storagegrid-appliances/sg6100/locating-sgf6112-in-data-center.html)[アプライアンスを物理的に設置します](https://docs.netapp.com/ja-jp/storagegrid-appliances/sg6100/locating-sgf6112-in-data-center.html)["](https://docs.netapp.com/ja-jp/storagegrid-appliances/sg6100/locating-sgf6112-in-data-center.html) 交換する電源装置を使用していること。
- これで完了です ["](https://docs.netapp.com/ja-jp/storagegrid-appliances/sg6100/verify-component-to-replace.html)[交換する](https://docs.netapp.com/ja-jp/storagegrid-appliances/sg6100/verify-component-to-replace.html)[PSU](https://docs.netapp.com/ja-jp/storagegrid-appliances/sg6100/verify-component-to-replace.html)[の場所を確認](https://docs.netapp.com/ja-jp/storagegrid-appliances/sg6100/verify-component-to-replace.html)["](https://docs.netapp.com/ja-jp/storagegrid-appliances/sg6100/verify-component-to-replace.html)。
- 1 台の電源装置のみを交換する場合は、次の手順を実行します
	- 交換用電源装置を開封し、交換する電源装置と同じモデルおよびワット数であることを確認しておき ます。
	- もう 1 つの電源装置が搭載され、動作していることを確認しておきます。
- 両方の電源装置を同時に交換する場合は、次の手順を実行します。
	- 交換用電源装置を開封し、モデルとワット数が同じであることを確認しておきます。

このタスクについて

次の図は、SGF6112アプライアンスまたはSG6100-CNコンピューティングノードの2つの電源装置を示して います。電源装置には、アプライアンスの背面からアクセスできます。

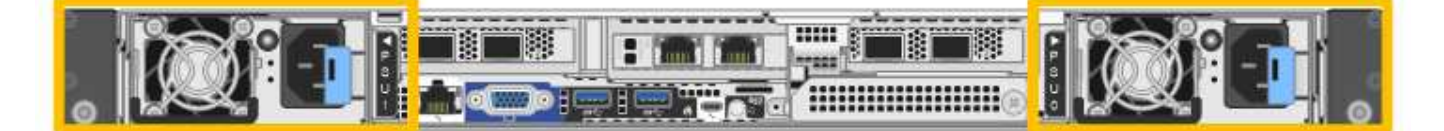

手順

1. 電源装置を 1 台だけ交換する場合は、アプライアンスをシャットダウンする必要はありません。にアクセ スします 電源コードを抜きます ステップ。両方の電源装置を同時に交換する場合は、電源コードを取り 外す前に次の手順を実行します。

a. ["](https://docs.netapp.com/ja-jp/storagegrid-appliances/sg6100/power-sgf6112-off-on.html#shut-down-the-sgf6112-appliance)[アプライアンスをシャットダウンします](https://docs.netapp.com/ja-jp/storagegrid-appliances/sg6100/power-sgf6112-off-on.html#shut-down-the-sgf6112-appliance)["](https://docs.netapp.com/ja-jp/storagegrid-appliances/sg6100/power-sgf6112-off-on.html#shut-down-the-sgf6112-appliance)。

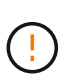

オブジェクトのコピーを1つだけ作成するILMルールを使用したことがあり、両方の電 源装置を同時に交換する場合は、この手順中にこれらのオブジェクトに一時的にアクセ スできなくなる可能性があるため、スケジュールされたメンテナンス時間中に電源装置 を交換する必要があります。については、を参照してください ["](https://docs.netapp.com/us-en/storagegrid-118/ilm/why-you-should-not-use-single-copy-replication.html)[シングルコピーレプリ](https://docs.netapp.com/us-en/storagegrid-118/ilm/why-you-should-not-use-single-copy-replication.html) [ケーションを使用しない理由](https://docs.netapp.com/us-en/storagegrid-118/ilm/why-you-should-not-use-single-copy-replication.html)["](https://docs.netapp.com/us-en/storagegrid-118/ilm/why-you-should-not-use-single-copy-replication.html)。

2. [[power\_power\_cord 、 start=2 ] 交換する各電源装置から電源コードを抜きます。

アプライアンスの背面から見た場合、電源装置A (PSU0)は右側、電源装置B (PSU1)は左側にありま す。

3. 交換する最初のサプライ品のハンドルを持ち上げます。

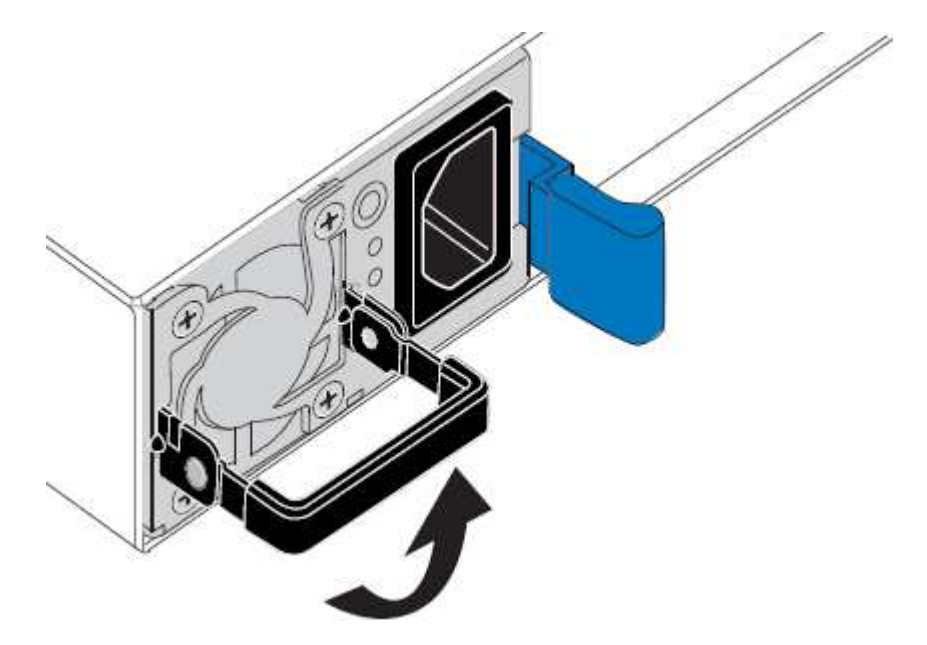

4. 青色のラッチを押し、電源装置を引き出します。

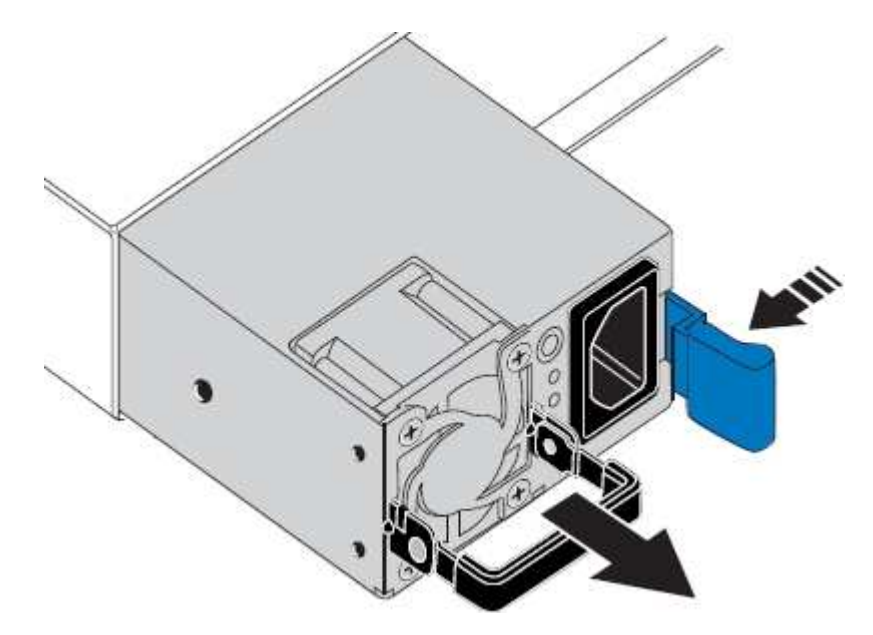

5. 右側の青色のラッチを使用して、交換用電源装置をシャーシにスライドさせます。

 $\left( \frac{1}{2} \right)$ 取り付けられている両方の電源装置のモデルとワット数が同じである必要があります。 交換用ユニットをスライドするときは、青色のラッチが右側にあることを確認してください。 電源装置が所定の位置に固定されると、カチッという音がします。

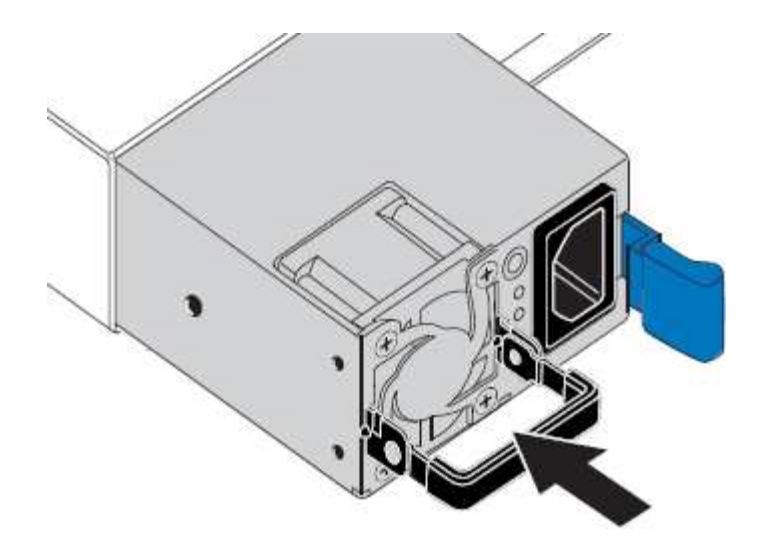

6. ハンドルをPSUの本体に押し下げます。

7. 両方の電源装置を交換する場合は、手順 2 ~ 6 を繰り返して 2 台目の電源装置を交換します。

8. ["](https://docs.netapp.com/ja-jp/storagegrid-appliances/installconfig/connecting-power-cords-and-applying-power.html)[交換したユニットに電源コードを接続し、電源を投入](https://docs.netapp.com/ja-jp/storagegrid-appliances/installconfig/connecting-power-cords-and-applying-power.html)["](https://docs.netapp.com/ja-jp/storagegrid-appliances/installconfig/connecting-power-cords-and-applying-power.html)。

部品の交換後、障害のある部品は、キットに付属する RMA 指示書に従ってネットアップに返却してくださ い。を参照してください ["](https://mysupport.netapp.com/site/info/rma)[パーツの返品と交換](https://mysupport.netapp.com/site/info/rma)["](https://mysupport.netapp.com/site/info/rma) 詳細については、を参照してください。

### <span id="page-4-0"></span>ストレージコントローラシェルフまたは拡張シェルフの電源キ ャニスターの交換(**SG6160**)

SG6160ストレージコントローラシェルフまたは拡張シェルフ (DE460C) の雷源キャニ スターを交換することができます。

このタスクについて

60 ドライブのコントローラシェルフまたはドライブシェルフには、冗長性を確保するために電源キャニスタ ーが 2 つずつ搭載されています。電源キャニスターで障害が発生した場合は、シェルフの電源の冗長性を維 持するために、できるだけ早く交換する必要があります。

電源キャニスターは、ストレージアレイの電源をオンにした状態でホスト I/O 処理を継続したまま交換できま す。 シェルフの 2 つ目の電源キャニスターのステータスが「最適」で、 SANtricity System Manager の Recovery Guru の「詳細」領域の「 \* 取り外し可」フィールドに「 \* はい」と表示されているかぎり。

このタスクの実行中は、機器の過熱を防ぐために、もう一方の電源キャニスターから両方のファンに電力が供 給されます。

作業を開始する前に

- PSU障害を通知したアラートにリストされたノードの[Nodes]ページのSANtricity System Mangerタブに移 動します。このタブに表示されたSANtricity UIを使用して、Recovery Guruの詳細で電源キャニスターを 備えた問題があることを確認し、Recovery Guruの\*[再確認]\*を選択して先に対処する必要がある項目がほ かにないことを確認します。
- 電源キャニスターの黄色の警告 LED が点灯していることを確認します。キャニスターで障害が発生した 場合に点灯します。シェルフの両方の電源キャニスターで黄色の警告 LED が点灯している場合は、テク ニカルサポートに連絡してください。
- 次のものがあることを確認します。
	- コントローラシェルフまたはドライブシェルフのモデルに対応した交換用電源キャニスター。
	- ESD リストバンドを装着するか、静電気防止処置を施しておきます。

#### 手順 **1** :電源キャニスターを交換する準備をします

60 ドライブのコントローラシェルフまたはドライブシェルフの電源キャニスターを交換する準備をします。

手順

- 1. SANtricity システムマネージャを使用してストレージアレイのサポートデータを収集します。
	- a. メニューを選択します。 Support [ Support Center > Diagnostics ] (サポートセンター > 診断)。
	- b. 「サポートデータの収集」を選択します。
	- c. [**Collect**]( 収集 ) をクリックします

ブラウザの Downloads フォルダに、「 \* support-data.7z \* 」という名前でファイルが保存されます。

- 2. SANtricity System Manager で、障害が発生した電源キャニスターを特定します。
	- a. 「 \* ハードウェア \* 」を選択します。
	- b. 電源を確認します ト 「 \* Shelf \* 」ドロップダウン・リストの右側にあるアイコンをクリックして、 電源キャニスターに障害が発生したシェルフを特定します。

コンポーネントで障害が発生している場合、このアイコンは赤色で表示されます。

- c. 赤いアイコンが表示されたシェルフが見つかったら、 \* シェルフの背面を表示 \* を選択します。
- d. いずれかの電源キャニスターまたは赤色の電源アイコンを選択します。
- e. 電源装置 \* タブで、電源キャニスターのステータスを確認して、交換する必要がある電源キャニスタ ーを特定します。
	- ステータスが \* Failed \* のコンポーネントは交換する必要があります。

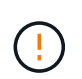

( i )

シェルフのもう一方の電源キャニスターのステータスが「最適」でない場合は、障害が 発生した電源キャニスターのホットスワップを行わないでください。この場合は、テク ニカルサポートにお問い合わせください。

障害が発生した電源キャニスターに関する情報は、 Recovery Guru の詳細領域で確認する ことも、シェルフに対して表示される情報を確認することもできます。また、サポートの イベントログでコンポーネントタイプ別にフィルタリングすることもできます。

3. ストレージアレイの背面から、警告 LED を確認して、取り外す必要がある電源キャニスターを特定しま す。

交換する必要があるのは、警告 LED が点灯している電源キャニスターです。

### <span id="page-6-0"></span>手順 **2** :障害が発生した電源キャニスターを取り外す

新しい電源キャニスターに交換できるように、障害が発生した電源キャニスターを取り外します。

手順

- 1. 静電気防止処置を施します。
- 2. 新しい電源キャニスターを開封し、シェルフの近くの平らな場所に置きます。

梱包材は、障害が発生した電源キャニスターを返送するときのためにすべて保管しておいてください。

- 3. 取り外す必要がある電源キャニスターの電源スイッチをオフにします。
- 4. 取り外す必要がある電源キャニスターの電源コード固定クリップを開き、電源キャニスターから電源コー ドを抜きます。
- 5. 電源キャニスターのカムハンドルのオレンジラッチを押し、カムハンドルを最大まで開いて電源キャニス ターをミッドプレーンから外します。
- 6. カムハンドルをつかみ、電源キャニスターをスライドしてシェルフから引き出します。

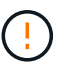

電源キャニスターを取り外すときは、重量があるので必ず両手で支えながら作業してくだ さい。

<span id="page-6-1"></span>手順 **3** :新しい電源キャニスターを取り付ける

障害が発生した電源キャニスターの代わりに、新しい電源キャニスターを取り付けます。

手順

- 1. 新しい電源キャニスターのオン / オフスイッチがオフになっていることを確認します。
- 2. 両手で支えながら電源キャニスターの端をシステムシャーシの開口部に合わせ、電源キャニスターが所定 の位置に固定されるまでカムハンドルを使用してシャーシにそっと押し込みます。

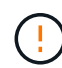

電源キャニスターをスライドしてシステムに挿入する際に力を入れすぎないように注意し てください。コネクタが破損することがあります。

- 3. カムハンドルを閉じます。ラッチがカチッという音を立ててロックされ、電源キャニスターが完全に収ま ります。
- 4. 電源キャニスターに電源コードを再接続し、電源コード固定クリップを使用して電源キャニスターに固定 します。

5. 新しい電源キャニスターの電源をオンにします。

#### 手順 **4** :電源キャニスターの交換後の処理

新しい電源キャニスターが正しく動作していることを確認し、サポートデータを収集して、通常の動作を再開 します。

手順

1. 新しい電源キャニスターで、緑の電源 LED が点灯し、黄色の警告 LED が消灯していることを確認しま す。

- 2. SANtricity システムマネージャの Recovery Guru で「 \* 再確認」を選択し、問題が解決されたことを確認 します。
- 3. 障害が発生した電源キャニスターがまだ報告される場合は、の手順を繰り返します [手順](#page-6-0) [2](#page-6-0) [:](#page-6-0)[障害が発生](#page-6-0) [した電源キャニスターを取り外す](#page-6-0) およびインチ [手順](#page-6-1) [3](#page-6-1) [:新](#page-6-1)[しい電源キャニスターを取り付ける](#page-6-1)。問題が 引き続き発生する場合は、テクニカルサポートにお問い合わせください。
- 4. 静電気防止用の保護を外します。
- 5. SANtricity システムマネージャを使用してストレージアレイのサポートデータを収集します。

a. メニューを選択します。 Support [ Support Center > Diagnostics ] (サポートセンター > 診断)。

- b. 「サポートデータの収集」を選択します。
- c. [**Collect**]( 収集 ) をクリックします

ブラウザの Downloads フォルダに、「 \* support-data.7z \* 」という名前でファイルが保存されます。

6. 障害のある部品は、キットに付属する RMA 指示書に従ってネットアップに返却してください。

次の手順

これで電源キャニスターの交換は完了です。通常の運用を再開することができます。

Copyright © 2024 NetApp, Inc. All Rights Reserved. Printed in the U.S.このドキュメントは著作権によって保 護されています。著作権所有者の書面による事前承諾がある場合を除き、画像媒体、電子媒体、および写真複 写、記録媒体、テープ媒体、電子検索システムへの組み込みを含む機械媒体など、いかなる形式および方法に よる複製も禁止します。

ネットアップの著作物から派生したソフトウェアは、次に示す使用許諾条項および免責条項の対象となりま す。

このソフトウェアは、ネットアップによって「現状のまま」提供されています。ネットアップは明示的な保 証、または商品性および特定目的に対する適合性の暗示的保証を含み、かつこれに限定されないいかなる暗示 的な保証も行いません。ネットアップは、代替品または代替サービスの調達、使用不能、データ損失、利益損 失、業務中断を含み、かつこれに限定されない、このソフトウェアの使用により生じたすべての直接的損害、 間接的損害、偶発的損害、特別損害、懲罰的損害、必然的損害の発生に対して、損失の発生の可能性が通知さ れていたとしても、その発生理由、根拠とする責任論、契約の有無、厳格責任、不法行為(過失またはそうで ない場合を含む)にかかわらず、一切の責任を負いません。

ネットアップは、ここに記載されているすべての製品に対する変更を随時、予告なく行う権利を保有します。 ネットアップによる明示的な書面による合意がある場合を除き、ここに記載されている製品の使用により生じ る責任および義務に対して、ネットアップは責任を負いません。この製品の使用または購入は、ネットアップ の特許権、商標権、または他の知的所有権に基づくライセンスの供与とはみなされません。

このマニュアルに記載されている製品は、1つ以上の米国特許、その他の国の特許、および出願中の特許によ って保護されている場合があります。

権利の制限について:政府による使用、複製、開示は、DFARS 252.227-7013(2014年2月)およびFAR 5252.227-19(2007年12月)のRights in Technical Data -Noncommercial Items(技術データ - 非商用品目に関 する諸権利)条項の(b)(3)項、に規定された制限が適用されます。

本書に含まれるデータは商用製品および / または商用サービス(FAR 2.101の定義に基づく)に関係し、デー タの所有権はNetApp, Inc.にあります。本契約に基づき提供されるすべてのネットアップの技術データおよび コンピュータ ソフトウェアは、商用目的であり、私費のみで開発されたものです。米国政府は本データに対 し、非独占的かつ移転およびサブライセンス不可で、全世界を対象とする取り消し不能の制限付き使用権を有 し、本データの提供の根拠となった米国政府契約に関連し、当該契約の裏付けとする場合にのみ本データを使 用できます。前述の場合を除き、NetApp, Inc.の書面による許可を事前に得ることなく、本データを使用、開 示、転載、改変するほか、上演または展示することはできません。国防総省にかかる米国政府のデータ使用権 については、DFARS 252.227-7015(b)項(2014年2月)で定められた権利のみが認められます。

#### 商標に関する情報

NetApp、NetAppのロゴ、<http://www.netapp.com/TM>に記載されているマークは、NetApp, Inc.の商標です。そ の他の会社名と製品名は、それを所有する各社の商標である場合があります。